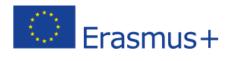

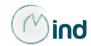

E-learning platform
You Learn

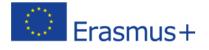

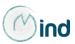

# "You Learn" E-learning Platform

To access the audio-visual products created for the MIND project, you need to access Prism Consulting Srl's "YouLearn" e-learning platform at <a href="http://youlearn.prismsrl.it/">http://youlearn.prismsrl.it/</a> by logging in at the box in the top right hand corner as shown as follows:

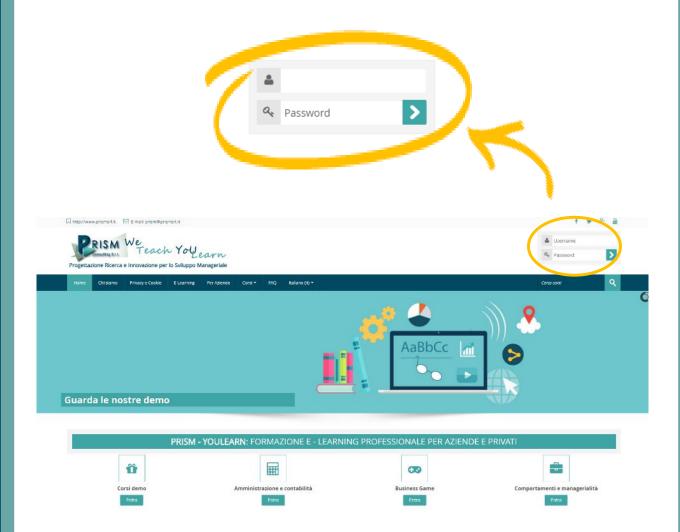

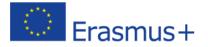

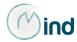

## **Choice of language**

To choose the navigation language, all you need to do is select it from the menu bar.

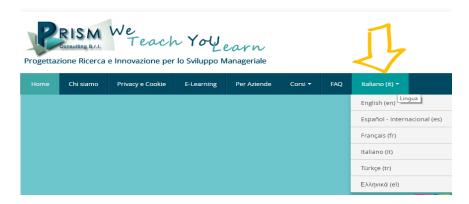

## Create an account

If you do not have access credentials, you need to register, by clicking on «create an account» on the homepage of the platform

### Is this your first time here?

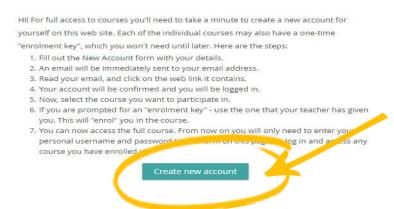

After you have clicked on «create an account» you need to follow the registration procedure, available in all partnership languages

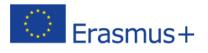

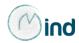

## Access to audio-visual products

After having logged in with the credentials you have or those you have created, you need to click on the **«enter»** tab of the **«International Projects»** course category in the homepage of the platform

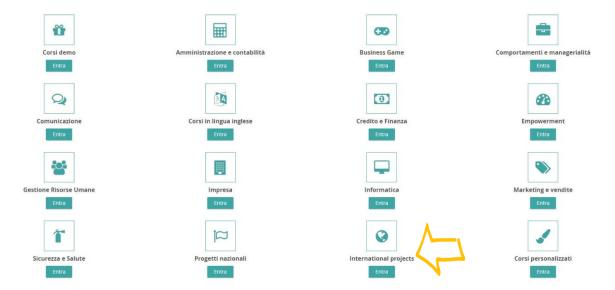

Then click on **«M.IN.D. – Marketing, Internationalization & Development»** 

|                                                                  |                                      | Course categories:                              |                   |                |
|------------------------------------------------------------------|--------------------------------------|-------------------------------------------------|-------------------|----------------|
|                                                                  | Progetti internazionali              |                                                 | v                 |                |
|                                                                  |                                      |                                                 |                   |                |
|                                                                  |                                      |                                                 |                   |                |
| L'area <b>Progetti internazionali</b> è suddivisa in sottocatego | rie rappresentative dei corsi multim | nediali creati da <b>Prism</b> a sostegno dei d | diversi progetti. |                |
| L'accesso ai corsi presenti è dedicato ai fruitori del prog      | etto                                 |                                                 |                   |                |
|                                                                  |                                      |                                                 |                   |                |
|                                                                  |                                      |                                                 |                   |                |
|                                                                  |                                      |                                                 |                   | ▼ Collapse all |
| M.IN.D - Marketing, Internationalization                         | ation & Development                  |                                                 |                   |                |
| 4>                                                               |                                      | Add a new course                                |                   |                |
|                                                                  |                                      |                                                 |                   |                |
|                                                                  |                                      |                                                 |                   |                |

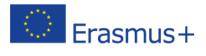

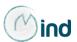

At this point you can choose, on the basis of authorization provided, the products in one or more partnership languages or in English.

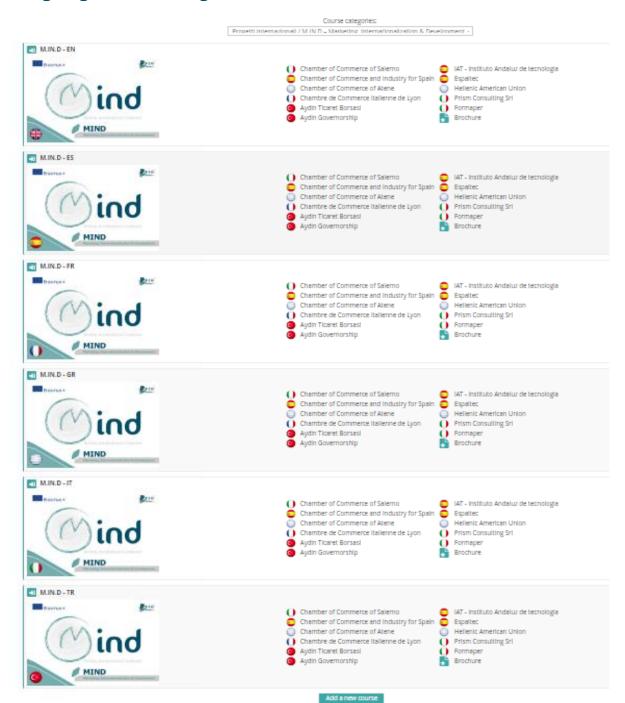

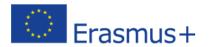

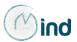

Entering the course (in this example we have chosen to use Italian) all you do is **click on the scorm package** of the unit you would like to see.

#### M.IN.D - Marketing, Internationalization & Development

This project has been funded with support from the European Commission. This publication [communication] reflects the views only of the author, and the Commission cannot be held responsible for any use which may be made of the information contained therein.

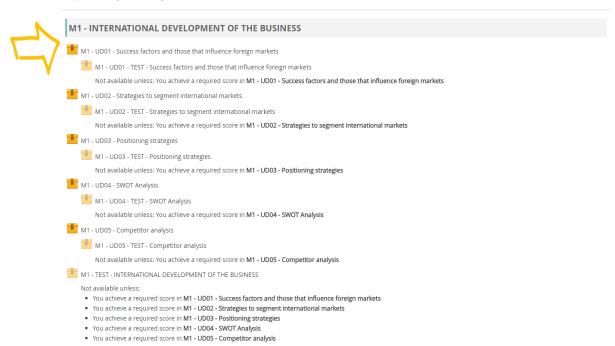

The **scorm** allows you to track activities undertaken by training beneficiaries and of all those who decide to freely register in the platform. For each OER, it is possible to obtain details on what has been done, if the course has been completed and if trainees have passed the learning evaluation tests.

As indicated in the platform, access to the tests created at the end of each teaching unit, is subordinate to having completed at least 80% of the unit that the test refers to.

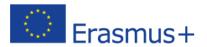

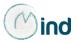

After you have chosen the unit, to access the product you need to click on the "enter" tab as shown in the image:

#### M1 - UD01 - Success factors and those that influence foreign markets

| Info | Reports                               |
|------|---------------------------------------|
|      |                                       |
|      | Number of attempts allowed: Unlimited |
|      | Number of attempts you have made: 0   |
|      | Grading method: Highest attempt       |
|      | Grade reported: None                  |
|      | Mode: ○ Preview ● Normal  Enter       |
|      | <b></b>                               |

The unit selected will open in a new window.

## **PLEASE NOTE!!!**

Course progress is **dependent** on the use of the slides (as a whole), thus the **forward tab will only appear at the end of the contents foreseen**.

If you should suspend use of the OER, when you next enter the product a message will ask you if you want to pick up from where you left off or if you want to start the course again.